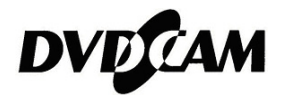

# **Troubleshooting**

# **USB Driver Installation for DZ-MV350/380**

Windows XP / Windows 2000

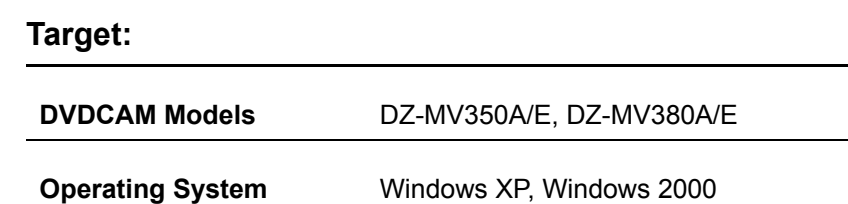

If you failed installing the USB driver for DZ-MV350/380 on Windows XP or Windows 2000, please re-install the driver by following the steps described in Section "**Reinstalling USB Driver Installation**", followed by Section "**Confirming If USB Driver Is Properly Installed**".

Steps 1 - 25 contain procedures for both Windows XP and 2000 users. After Step 25, please proceed to the procedures by the Operating System you use.

#### **Targeted Operating System User**

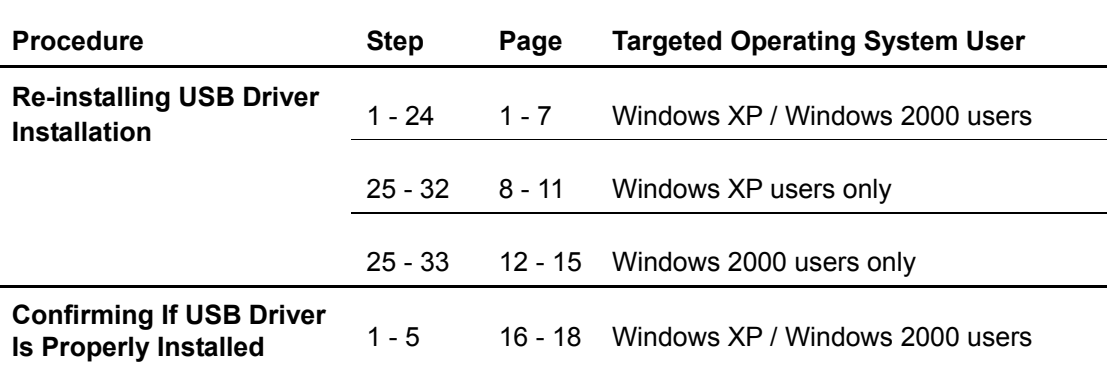

# **Re-installing USB Driver Installation**

#### **Steps**

- **1** Connect DVDCAM to the PC, and power on the DVDCAM to the **VIDEO** position.
- **2** From the **Start** menu, open **Control Panel**, double-click **System**. If you are using the Classic Start menu or the Windows 2000 start menu, **open Settings → Control Panel**, double-click System.

**3** Click the **Hardware** tab, and then click the **Device Manager** button.

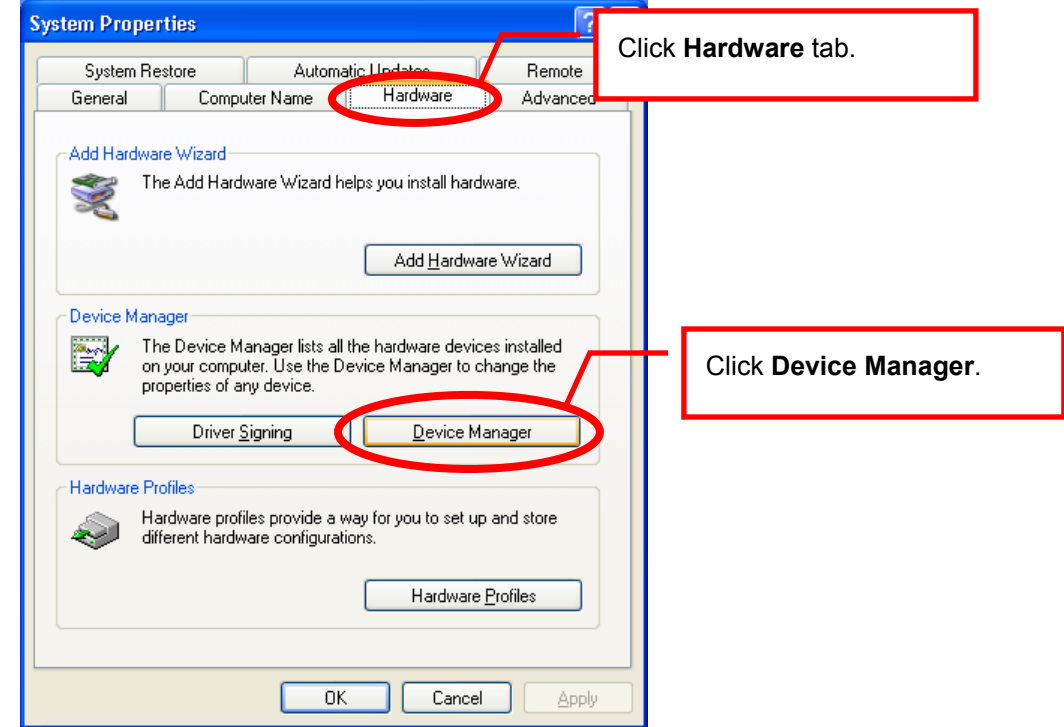

**4** Double-click **Universal Serial Bus controllers**, one of the branches in the Device Manager. The branch that you double-clicked will be expanded.

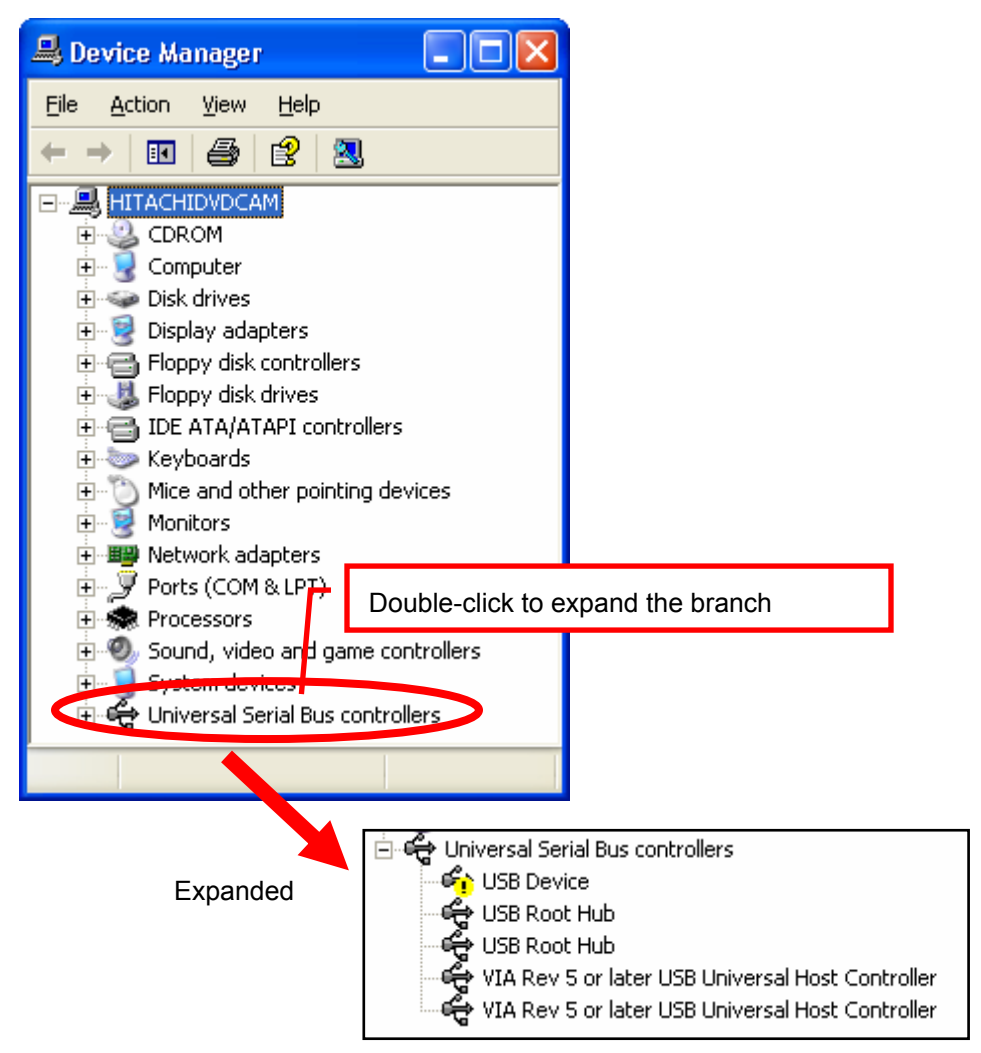

**5** If any device name appearing with a yellow "**!**" or "**?**" or red "**X**" mark, rightclick it and select **Uninstall** to delete it.

**Sample of a device appearing with a yellow "!" mark**

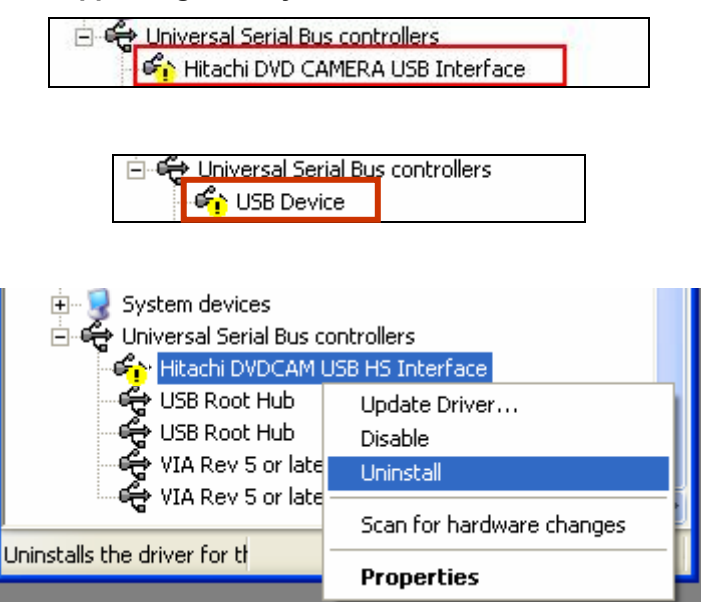

**6** If **Other devices** exists in the Device Manager, double-click it. Right-click a device appearing with a yellow "**!**" or "**?**" or red "**X**" mark, and then click **Uninstall**.

#### **Sample of a device appearing with a yellow "?" mark**

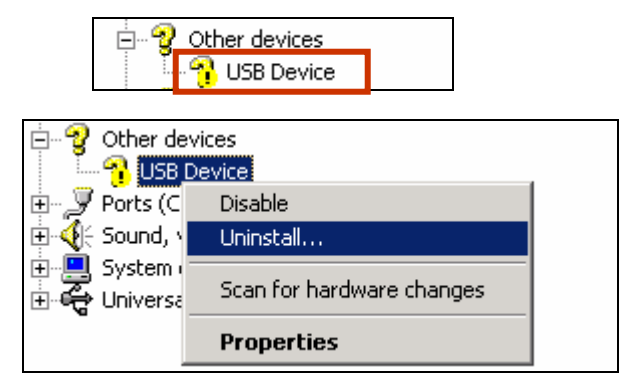

- **7** If any other devices appearing with a yellow "**!**" or "**?**" or red "**X**" mark exist, select the device, and then uninstall it all.
- **8** Click **OK**, and close the **Device Manager**. If a message of restart is prompted, click **No**.
- **9** Open My Computer. From the **Tools** menu, click **Folder Options**.

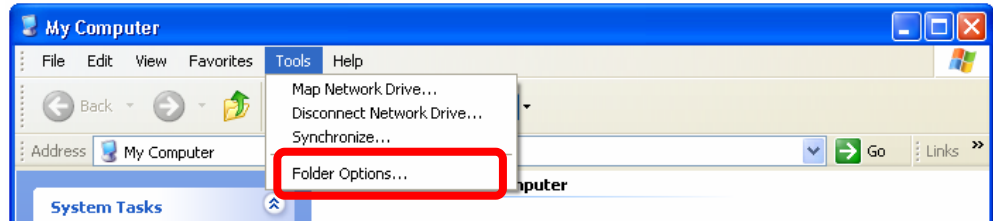

**10** In the **Folder Options** dialog box, click the **View** tab.

**11** Under the **Hidden files and folders** in the **Advanced settings** list, select **Show hidden files and folders**, and then click **OK**.

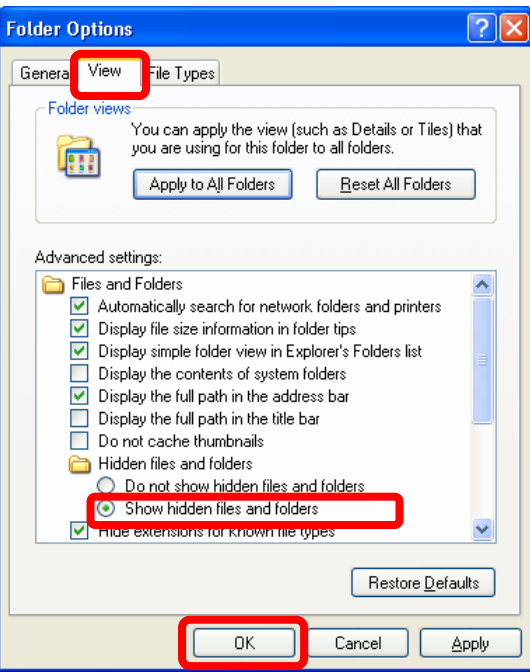

**12** With My Computer, if you use Windows XP, open **Windows** folder in the hard drive, and then open the **inf** folder. If you use Windows 2000, open **WINNT** folder, and then open the **inf** folder.

The Windows and WINNT folders normally exist in the C drive.

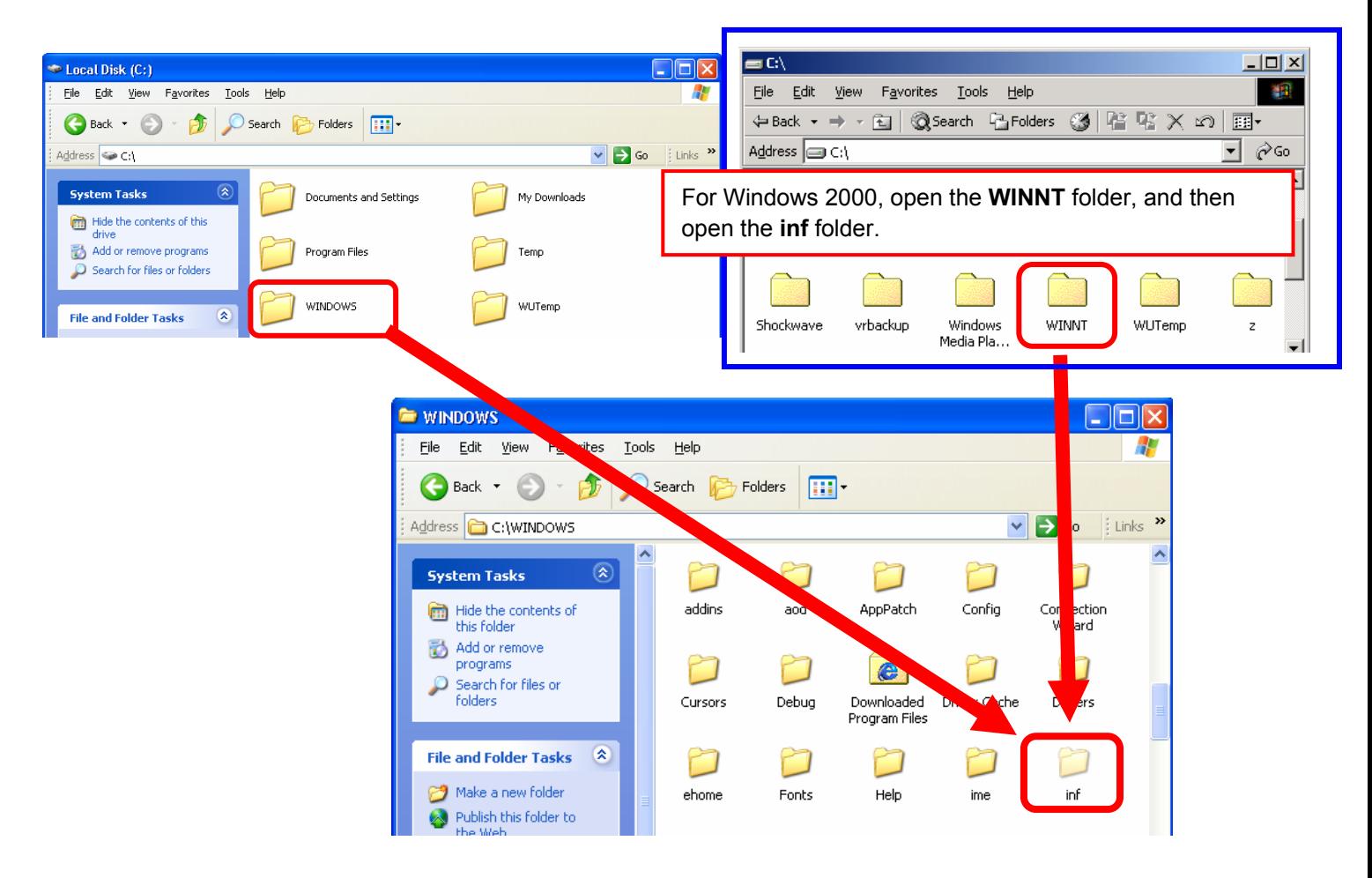

4

**13** In the **inf** folder, find a file name that begins with "**oem**".

File names such as "**oem x**" and "**oem x .PNF**" (**x** indicates numeric) exist in the **inf** folder. The file name is numbered from 0 following "oem". If two or more "oem x" files exist, the "**oem**" files appear as "**oem0**", "**oem1**", "**oem2**", and "**oem3**".

Examples

For Windows XP ,"**oem x**" files and "**oem x .PNF**" files appear with the following icons.

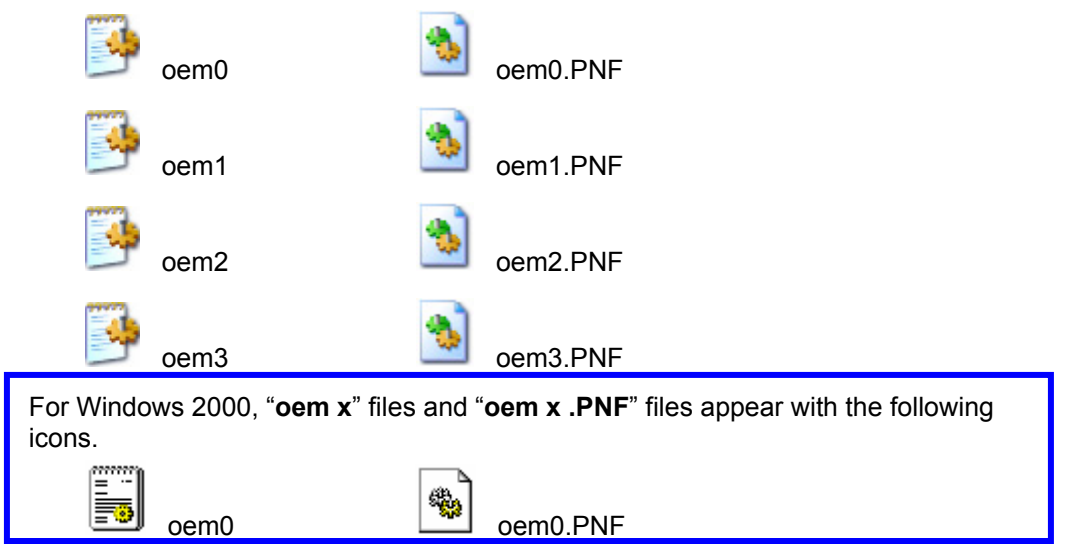

**14** Open "**oem**" files in descending order of the numbers contained in the file names.

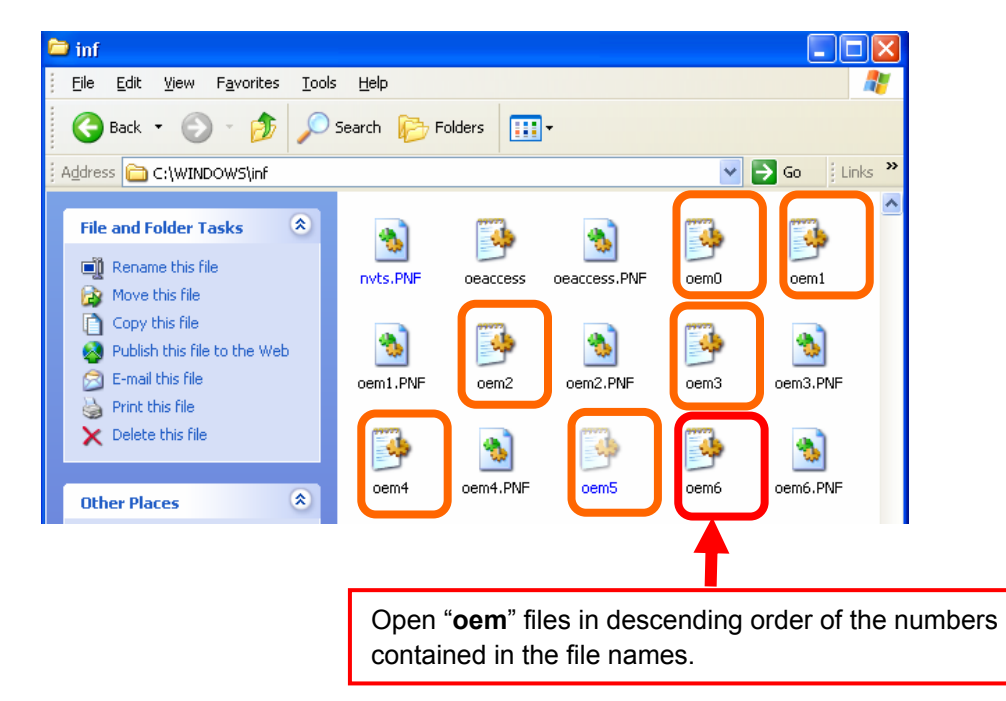

**15** Find the following heading in the second line:

Г

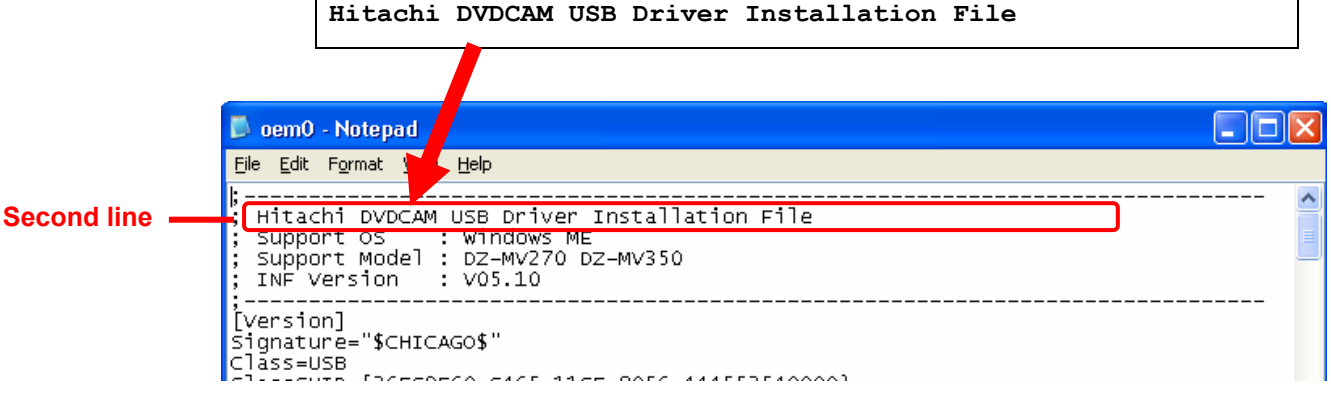

- **16** When you found an "**oem**" file that contains the heading "**Hitachi DVDCAM USB Driver Installation File** in the second line, close and delete the file.
- **17** If an "**oem x .PNF**" file of which name contains the same number contained in the file deleted in Step 9 exists, delete it. If not, proceed to Step 11.
- **18** Disconnect the DVDCAM from the PC.
- **19** Close all applications, and restart Windows.
- **20** Close any running applications. If any anti-virus software is running, disable the software during the installation.
- **21** Insert the DVDCAM Software CD-ROM supplied with DVDCAM the into the CD-ROM drive.

#### **Note**

- Be sure to connect to an unused USB port on the back of your PC.
- Do not use USB ports on a USB hub or the front panel of the PC
- **22** Power on the DVDCAM to the **VIDEO** or **PHOTO** position, and then connect the DVDCAM with the PC.

The red **ACCESS** indicator of DVDCAM will turn off and will be followed by a beeping sound. At this time, the **ACCESS** indicator, LCD, and viewfinder are all off.

**23** When the PC recognizes to find the DVDCAM, **Found New Hardware Wizard** appears as shown below,

### **Tip** If the **Found New Hardware Wizard** dialog box does not appears, perform any of the following procedures (a. to d.) and redo the above steps **18** to **22**.

- a. Use another USB port on the PC.
- b. Power off both the PC and DVDCAM, and then power on them.
- c. Remove the DVD-RAM/DVD-R disc.
- d. Power on the DVDCAM to the **PHOTO** position.

#### **Windows XP Found New Hardware Wizard Windows 2000 Found New Hardware Wizard**

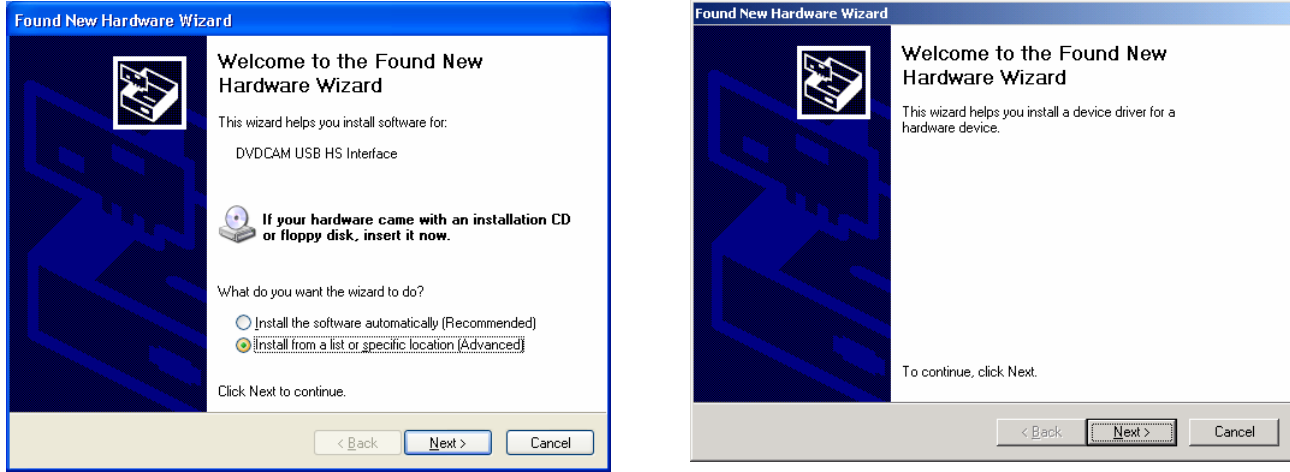

**24** If you use Windows XP, proceed to Page 8.

If you use Windows 2000, proceed to Page 12.

## **Windows XP**

**25** Select **Install from a list or specific location (Advanced)**, and then click **Next**.

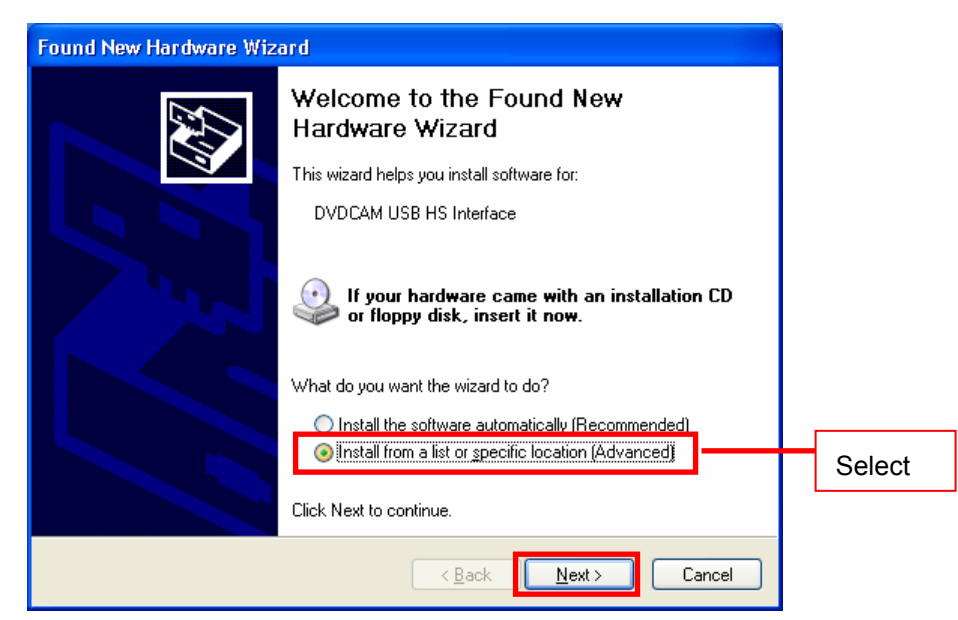

**26** Select the **Search for the best driver in these location**, **Include this location in the search**,

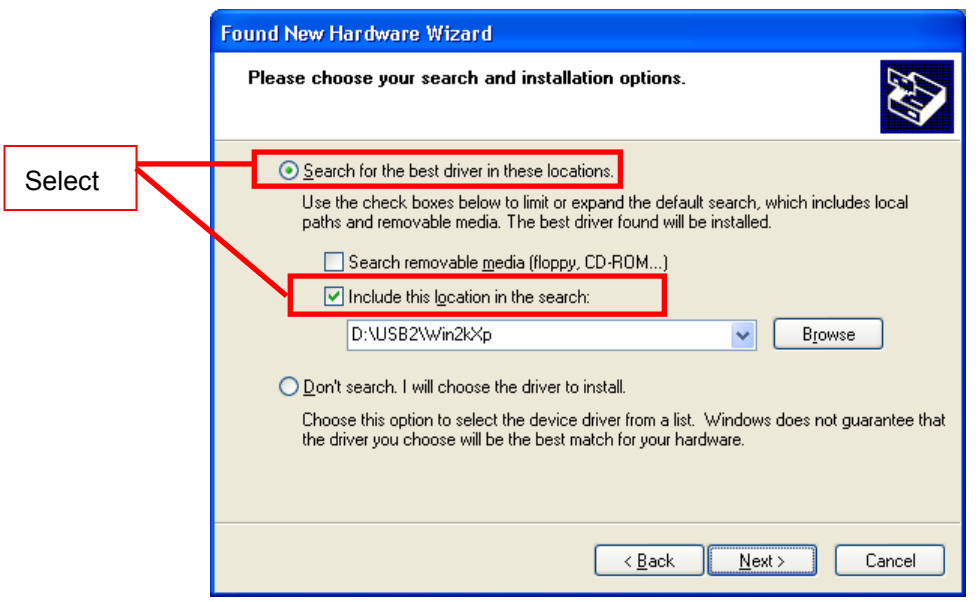

**27** Click the **Browse** button.

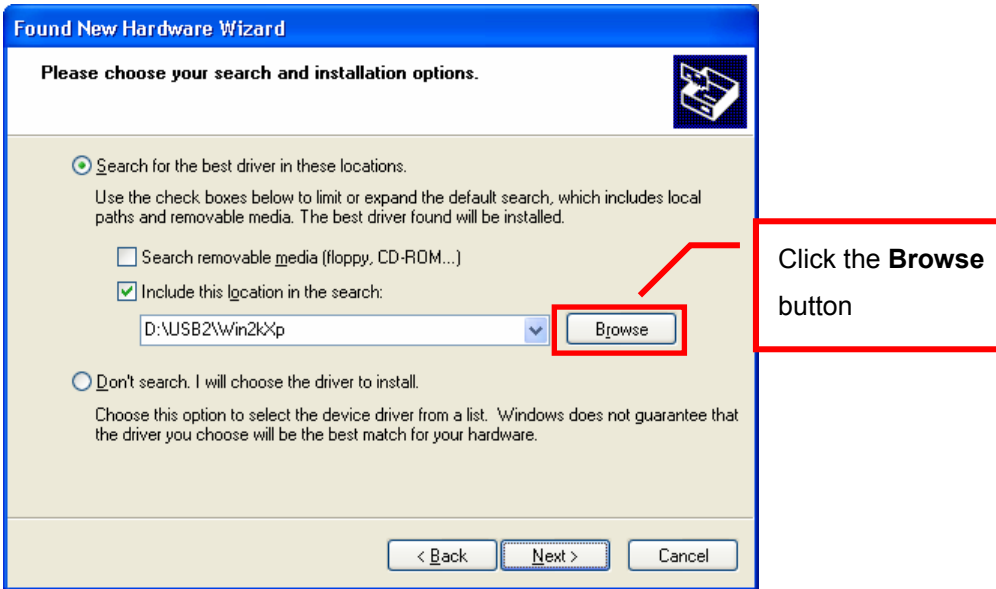

**28** In the **Browse for Folder** dialog box**,** specify the **Win2kXp** under the **USB2** folder from the DVDCAM Software CD-ROM, and click **OK**

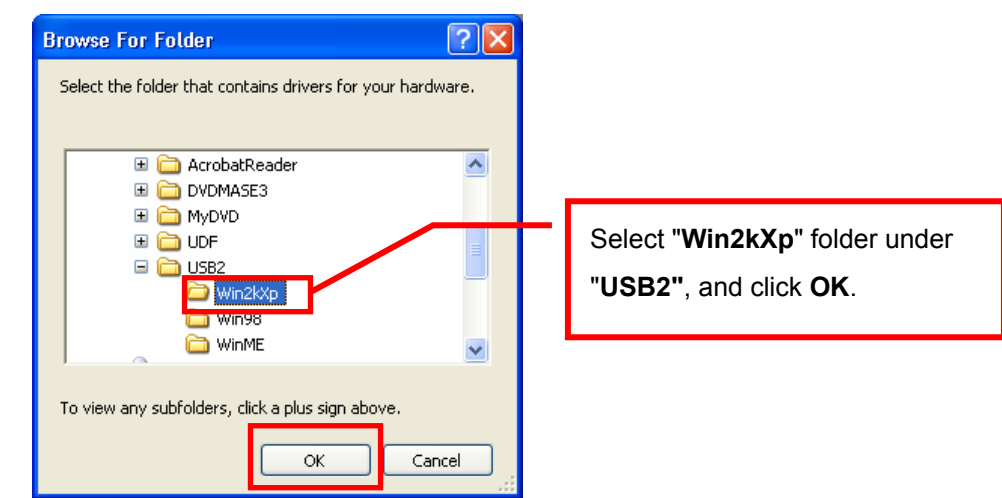

**29** Click **Next**.The USB driver installation will then start.

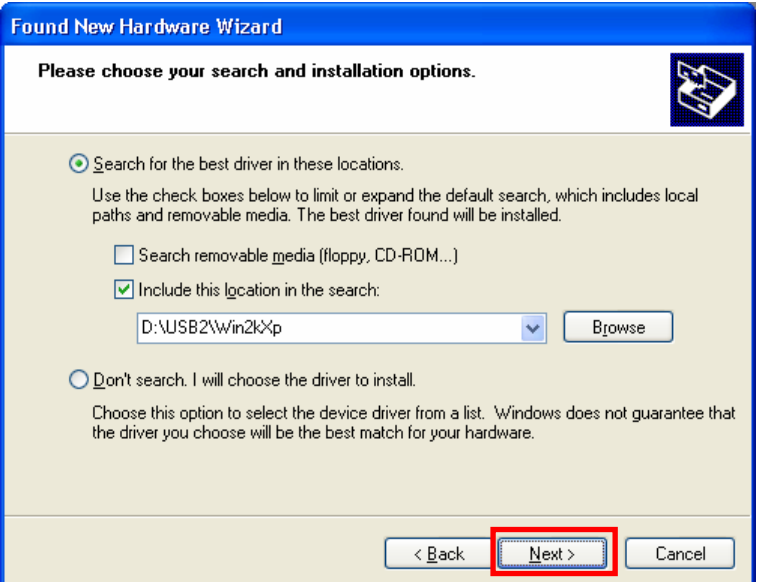

**30** The **Hardware Installation** dialog box with a message "**The software you are installing for this hardware: Hitachi DVDCAM USB HS Interface has not passed Windows Logo testing to verify its compatibility with Windows XP**", click **Continue Anyway**.

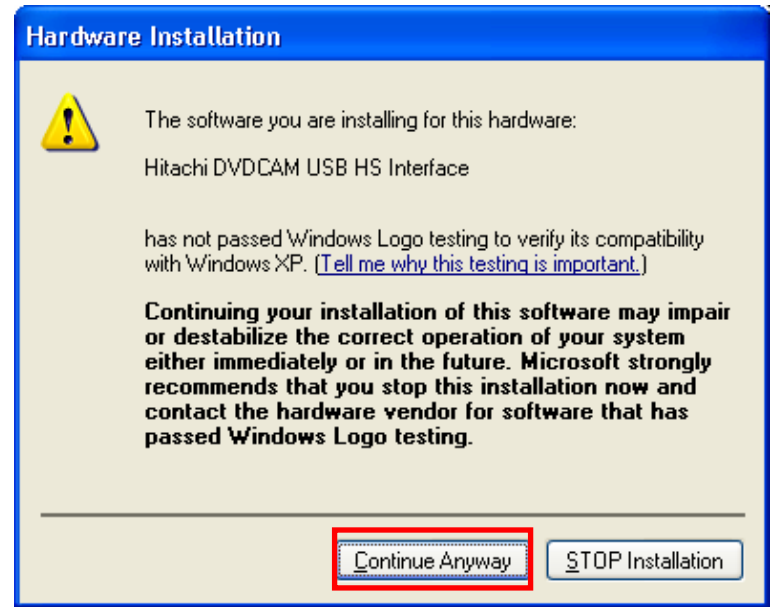

**31** When the USB driver installation finishes, click the **Finish** button.

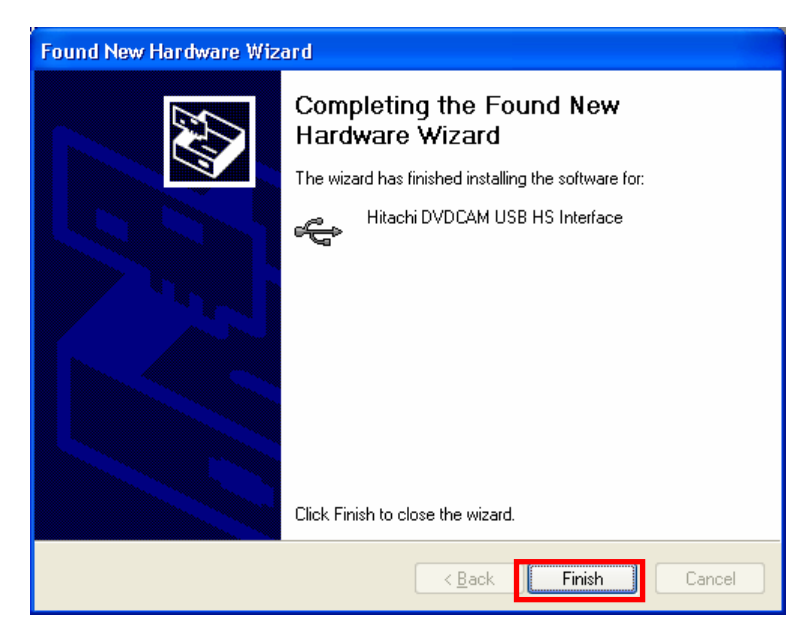

# **32 Proceed to Page 16 "Confirming If USB Driver Is Properly Installed"**

## **Note**

To access the DVDCAM from PC, you need to install the UDF (DVD-RAM) driver, DVD-MovieAlbum, and MyDVD. For installing those programs, please refer to Sections **INSTALLING UDF DRIVER**, **INSTALLING DVD-MovieAlbumSE**, and **INSTALLING MyDVD** in the "**Instruction Manual**" supplied with the DVDCAM.

## **Windows 2000**

**25** When the **Found New Hardware Wizard** dialog box appears to install the USB driver, click **Next**.

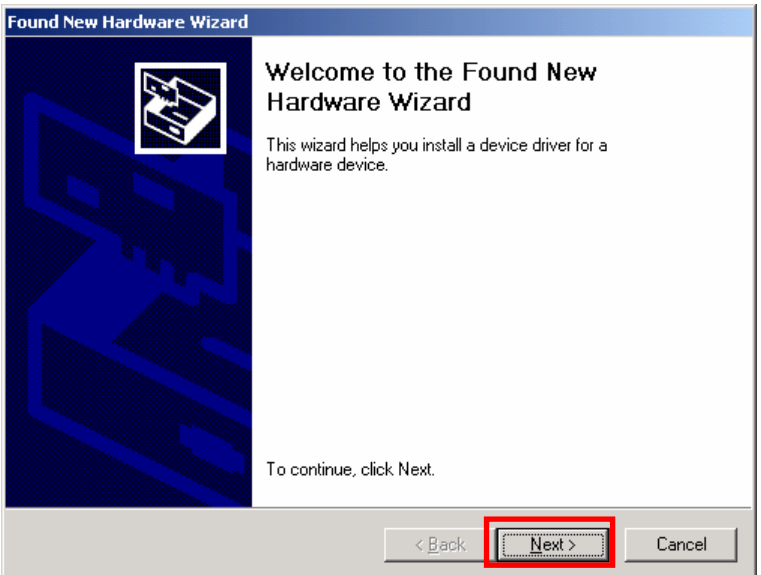

**26** Select **Search for a suitable driver or my device (recommended)**, and then click **Next**.

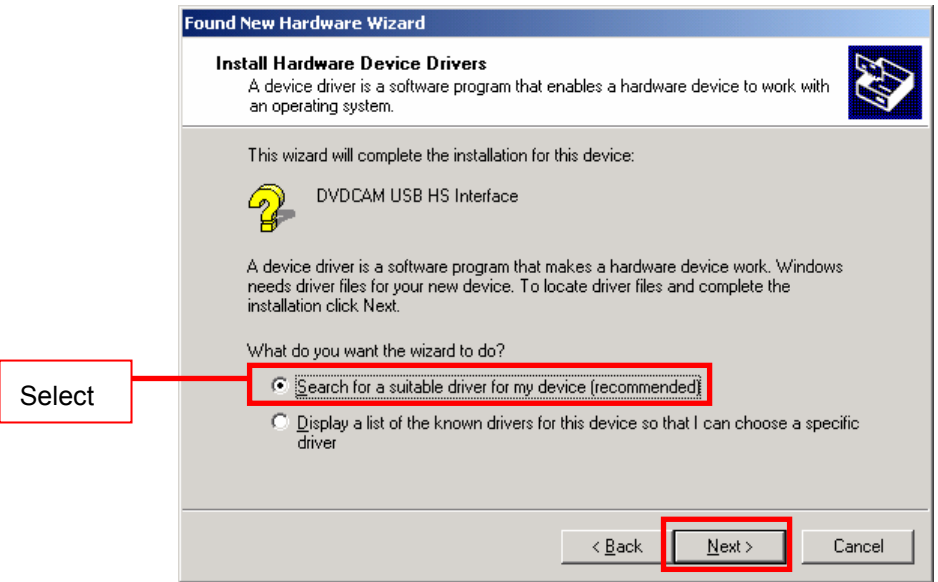

**27** Select the **Specify a location** check box and clear the **Floppy disk drivers**, **CD-ROM drivers**, and **Microsoft Windows Update** check boxes, and then click **Next**.

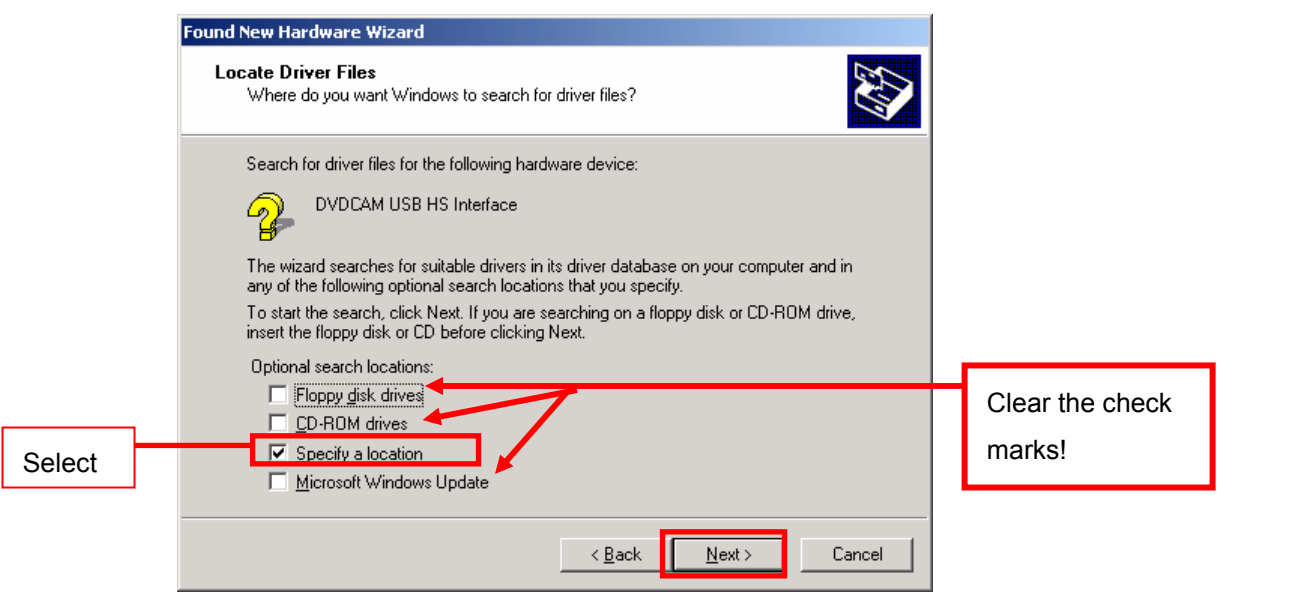

**28** Click the **Browse** button.

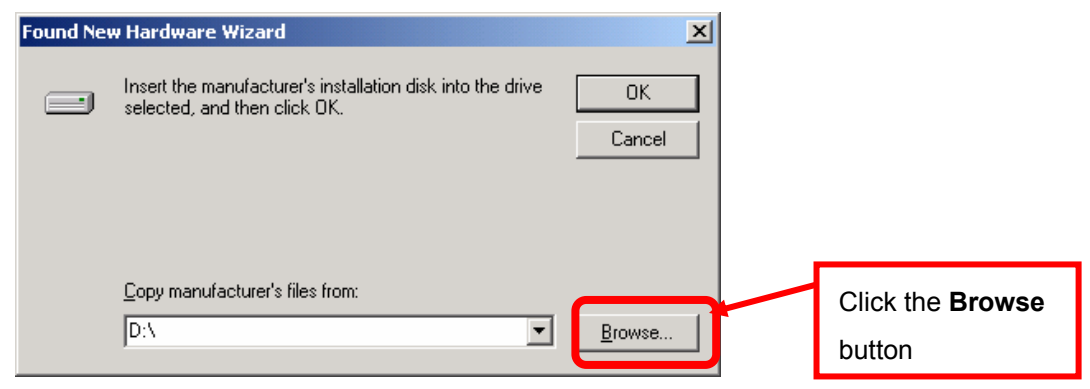

**29** Select **Dz322kxp** file in the **Win2kXp** folder under the **USB2** folder in the CD-ROM, and then click **Open**.

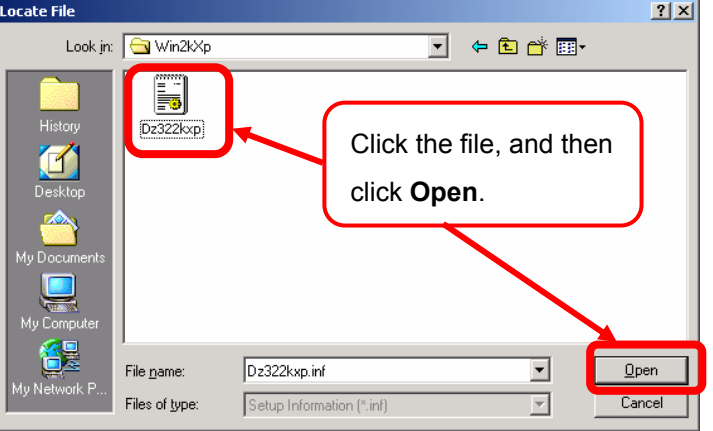

**30** Click **OK**. The PC starts to search the USB driver file.

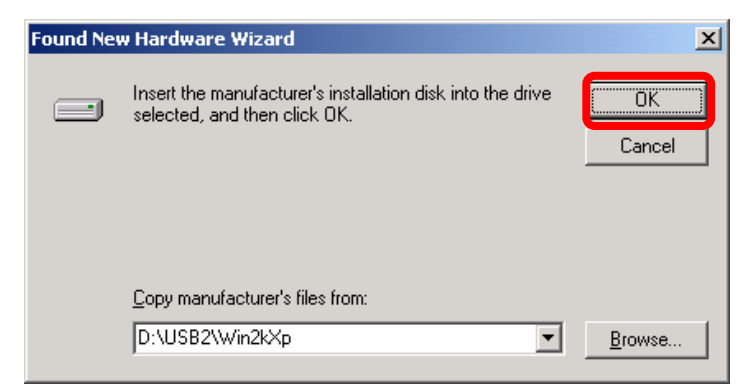

**31** Confirm that the following USB driver file location that the PC found appears, and then click **Next**. If it does not appear, click **Back** and select the correct USB driver file as shown in Step **29**.

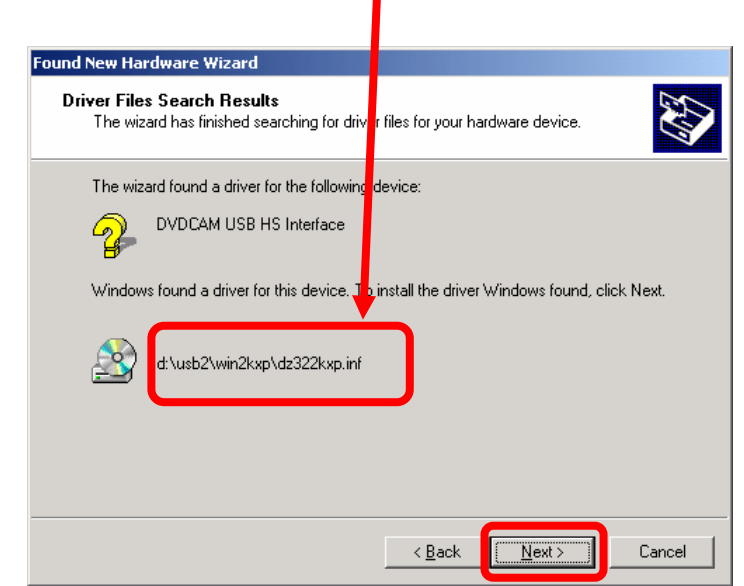

*drive-letter* **: \ USB2 \ Win2kXp \ Dz322kxp.inf** 

**32** Click **Finish**.

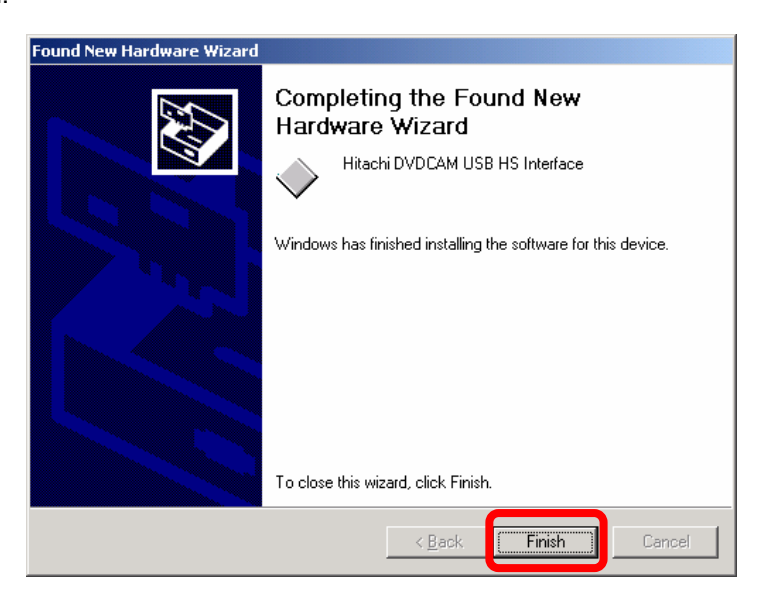

# **33 Proceed to Page 16 "Confirming If USB Driver Is Properly Installed"**

## **Note**

To access the DVDCAM from PC, you need to install the UDF (DVD-RAM) driver, DVD-MovieAlbum, and MyDVD. For installing those programs, please refer to Sections **INSTALLING UDF DRIVER**, **INSTALLING DVD-MovieAlbumSE**, and **INSTALLING MyDVD** in the "**Instruction Manual**" supplied with the DVDCAM.

# Confirming If USB Driver Is Properly Installed

## **Please confirm if the USB driver for the DVDCAM is working properly by the following procedures after re-installation.**

**1** After the driver installation, the  $\leq$  icon appears in the Taskbar at the bottom right of the Windows screen while the device is connected to the PC.

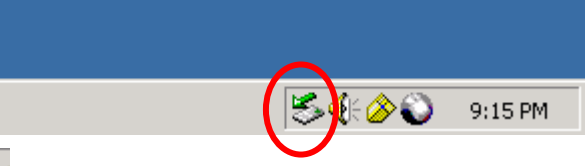

**2** Double-click the icon. The **Unplug or Eject Hardware** dialog box will appear, as shown below.

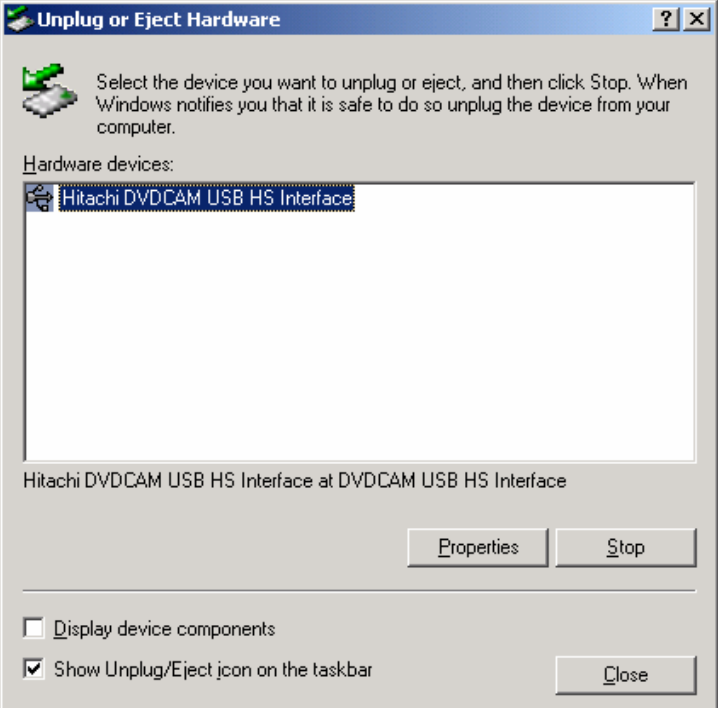

**3 Click the Hitachi DVDCAM USB HS Interface, and then click Properties button** in the **Unplug or Eject Hardware** dialog box

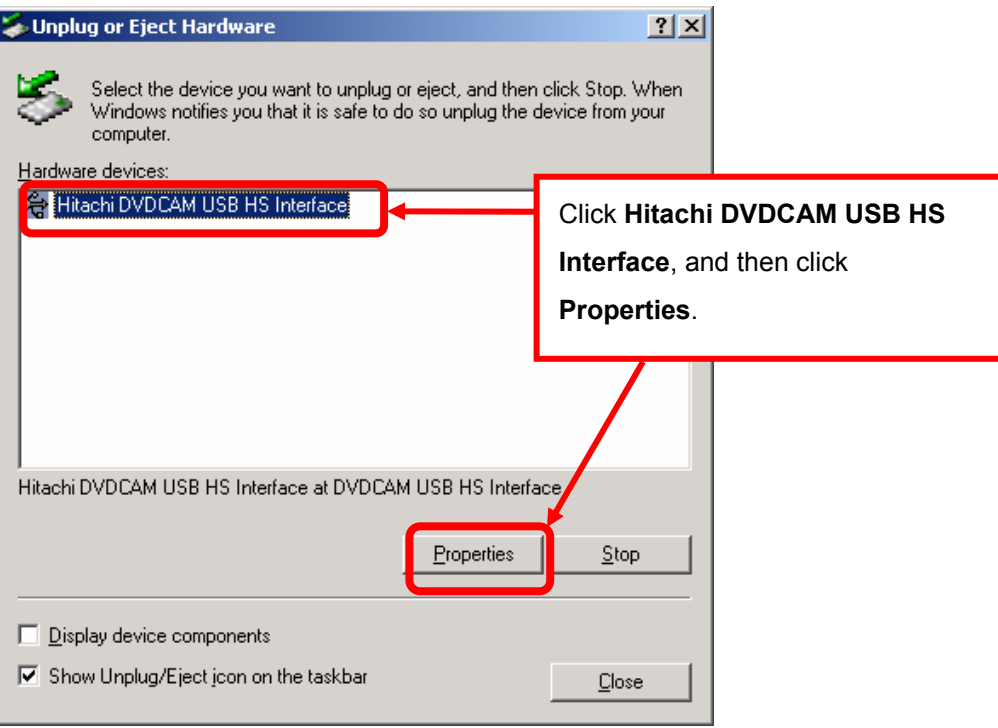

**4** Check the **Device status** box on the General tab of **Hitachi DVDCAM USB HS Interface Properties** dialog box.

If the USB driver is properly installed, the **Device status** shows **"This device is working properly**."

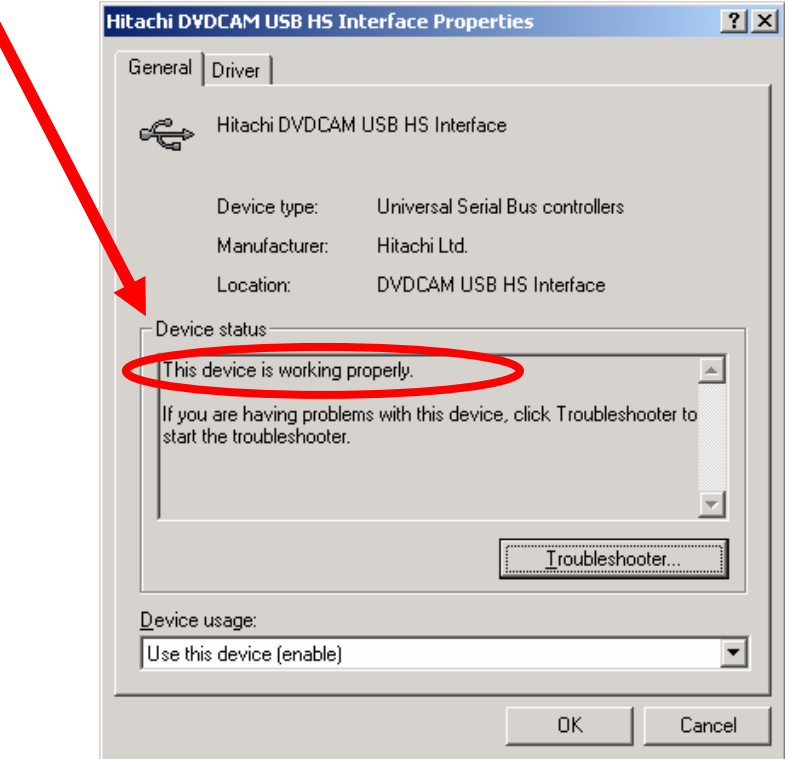

**5** Click **Cancel** in the **Hitachi DVDCAM USB HS Interface Properties** dialog box, and then click **Close** in the **Unplug or Eject Hardware** dialog box.

## **Note**

To access the DVDCAM from PC, you need to install the UDF (DVD-RAM) driver, DVD-MovieAlbum, and MyDVD. For installing those programs, please refer to Sections **INSTALLING UDF DRIVER**, **INSTALLING DVD-MovieAlbumSE**, and **INSTALLING MyDVD** in the "**Instruction Manual**" supplied with the DVDCAM.